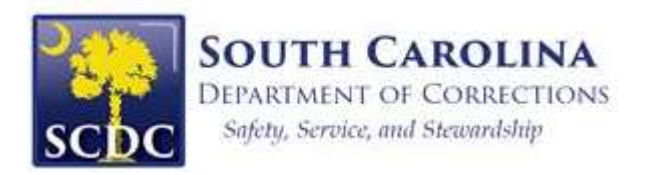

# Duo Security Multi-Factor Authentication Enrollment Guide

## Enrolling your Mobile Device

#### Using your desktop computer

1. Click "Start setup" to begin enrolling your device.

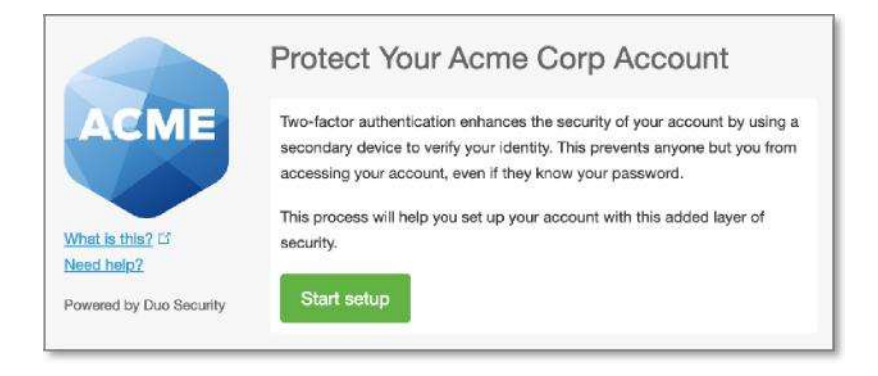

2. Select the type of device to enroll and click "Continue".

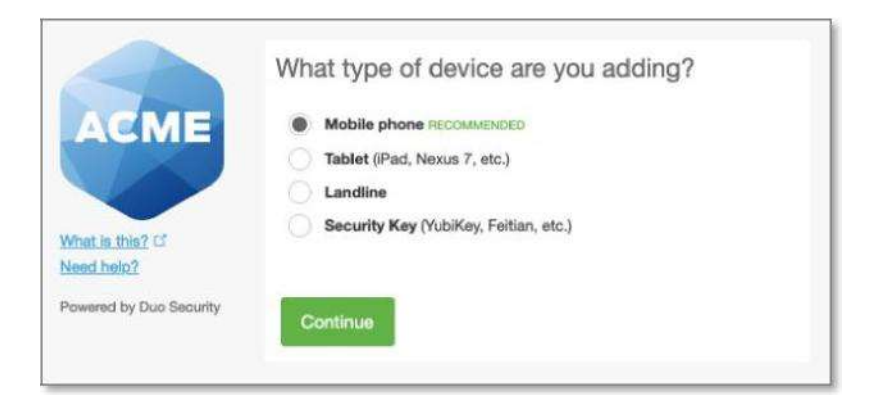

3. Select your country from the list and enter the phone number of the device you'll use to log in to DUO-protected devices.

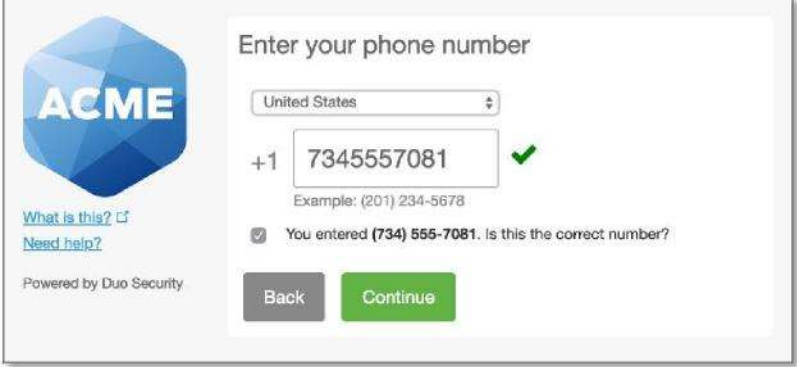

4. Double check that you entered the number correctly, check the box and click "Continue".

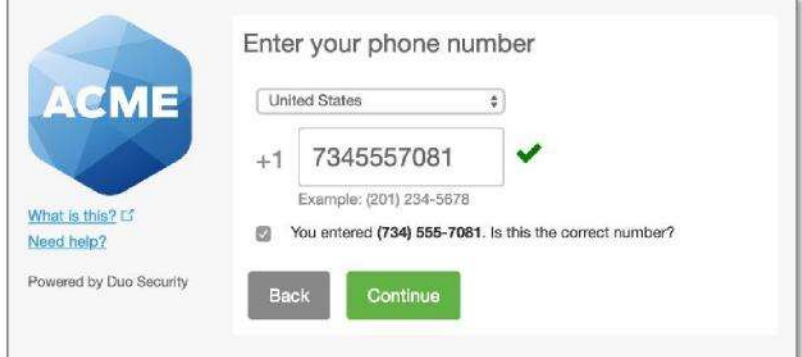

5. Select your device's operating system and click "Continue".

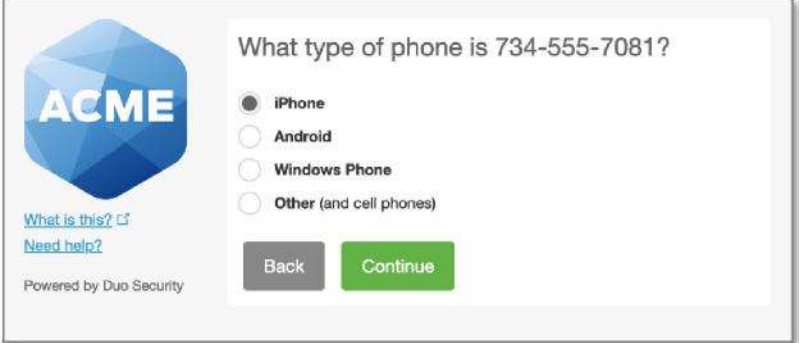

6. Install the DUO Mobile app on your smartphone by following the platform specific instructions as directed. After installing the DUO Mobile, return to the enrollment window and click "I Have DUO Mobile installed".

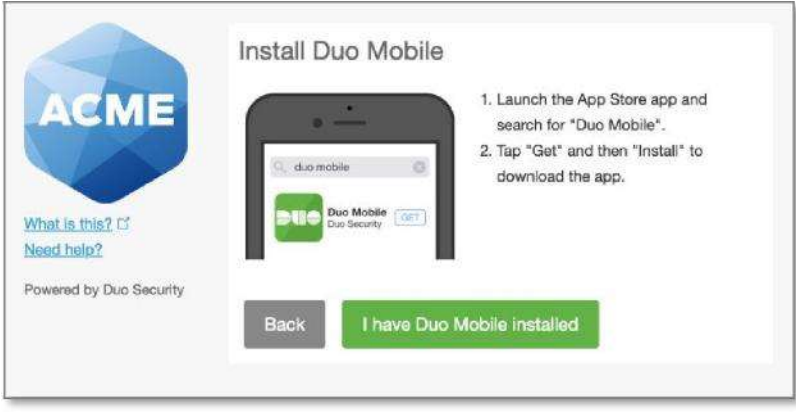

7. Activate DUO Mobile on Android, iPhone, or Windows smartphones by scanning the barcode with the apps built-in scanner, then follow the platform-specific instructions for your device.

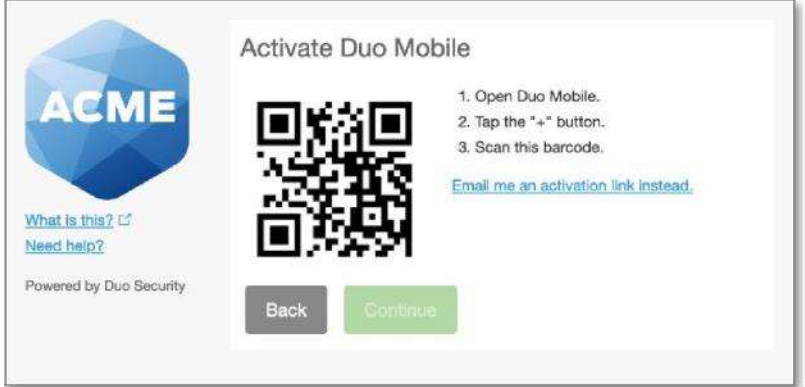

8. Once successfully activated, click "Continue". If you are unable to scan the barcode, select the "Email me the activation link instead" option and follow the instructions.

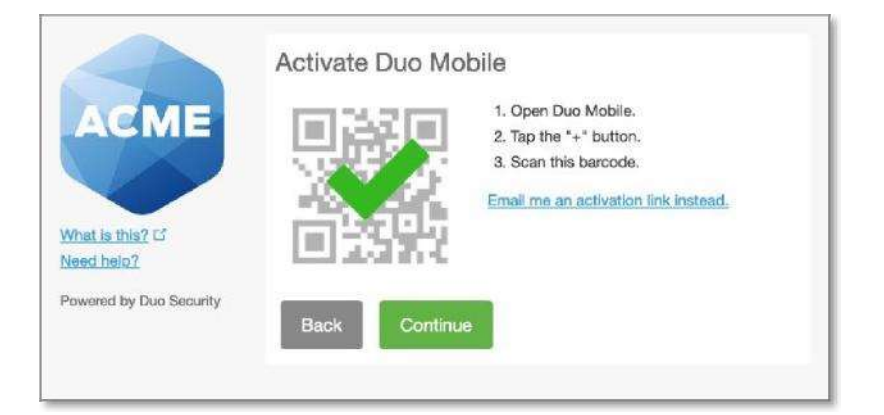

#### Enrolling a Landline Phone

1. Click "Start setup".

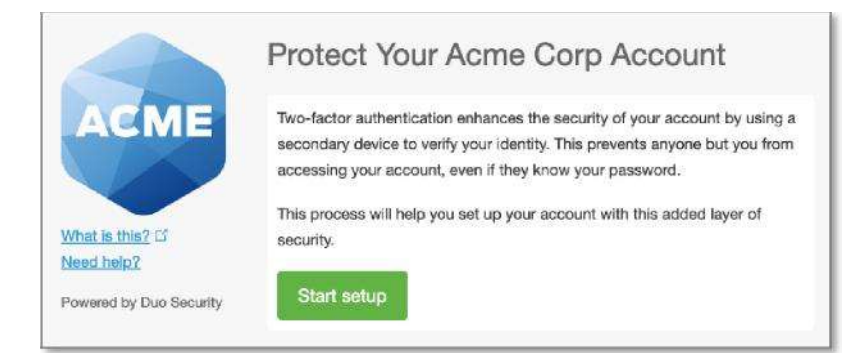

2. Select "Landline" from the list of device types and click "Continue".

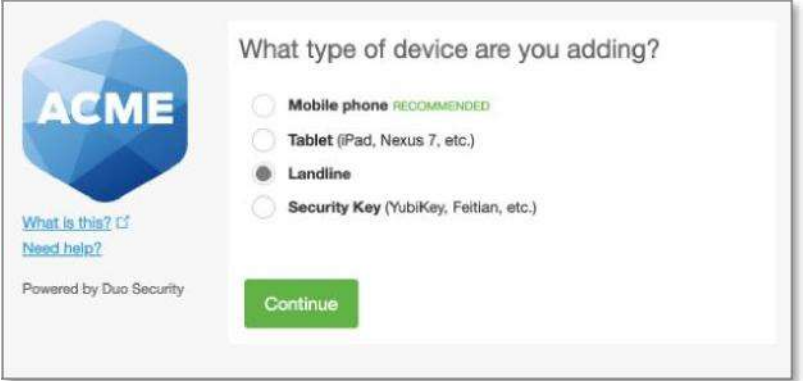

3. Select your country from the drop-down list and enter the 10-digit telephone number you will use to log in to a DUO-protected device.

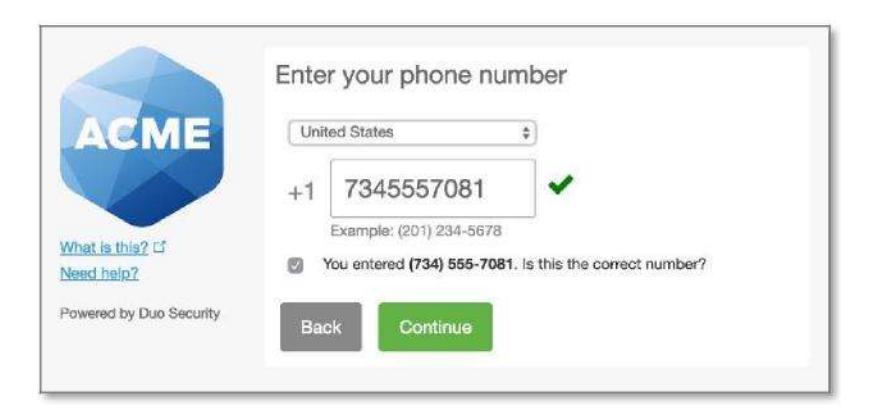

4. Double-check that you entered the number correctly, check the box and click "Continue".

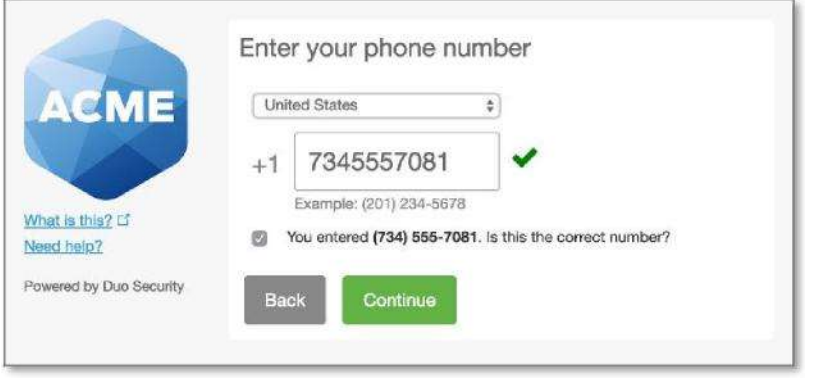

### How to access VPN using DUO Security

1. Open Pulse Secure and click "Connect".

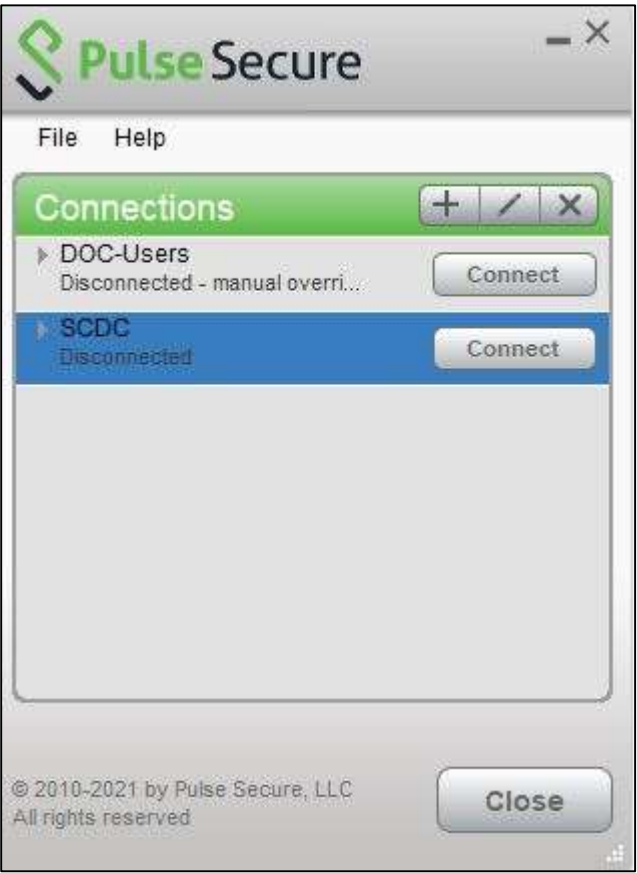

2. Enter username and password.

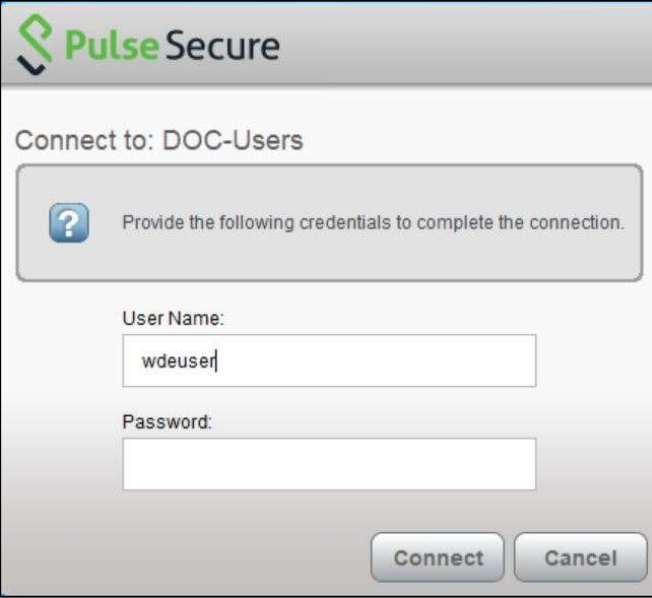

3. Enter your username and DUO passcode, or type "push" or "phone" in the secondary field, then select "Connect".

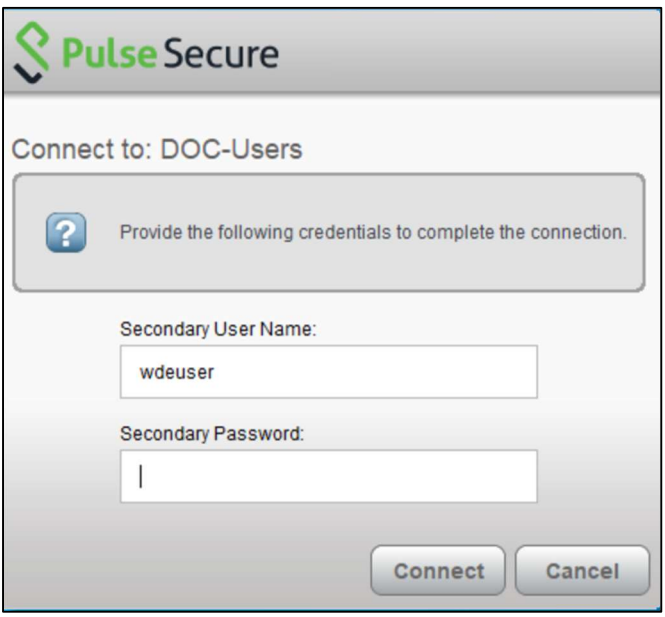